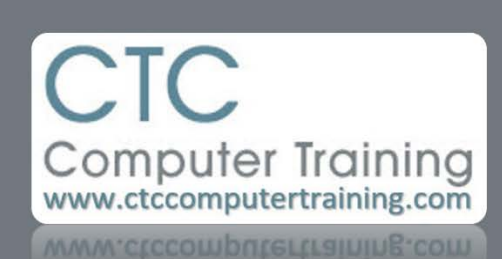

Janet's Tip #010

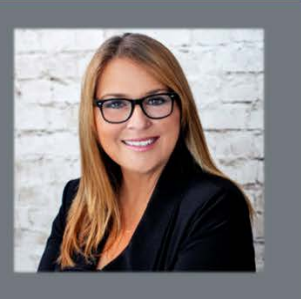

## **Word: The CHANGE CASE button ain't so hot**

You're in Word and you've typed some text in the wrong case (all lowercase when it should have been all uppercase, for example).

There is a CHANGE CASE button on the HOME tab (shown here). But it's yucky!

Mainly, it requires too many steps: you have to click on the button, read down the list to determine which case option you want, then click the desired case.

Instead, I recommend that you stick to the old tried and true keyboard shortcut: [SHFT] [F3]

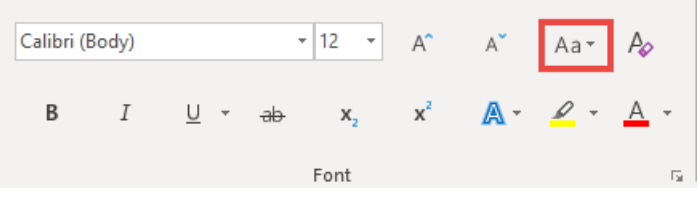

….select the text whose case you want to change….then press [SHFT] [F3]. You will be toggled between the different case states: ALL UPPERCASE, all lowercase, and Initial Caps (first letter of each word or each sentence (if a period is present). Just press [SHFT] [F3] until your text is in the case you want.